「Onshape」でシェルを使う

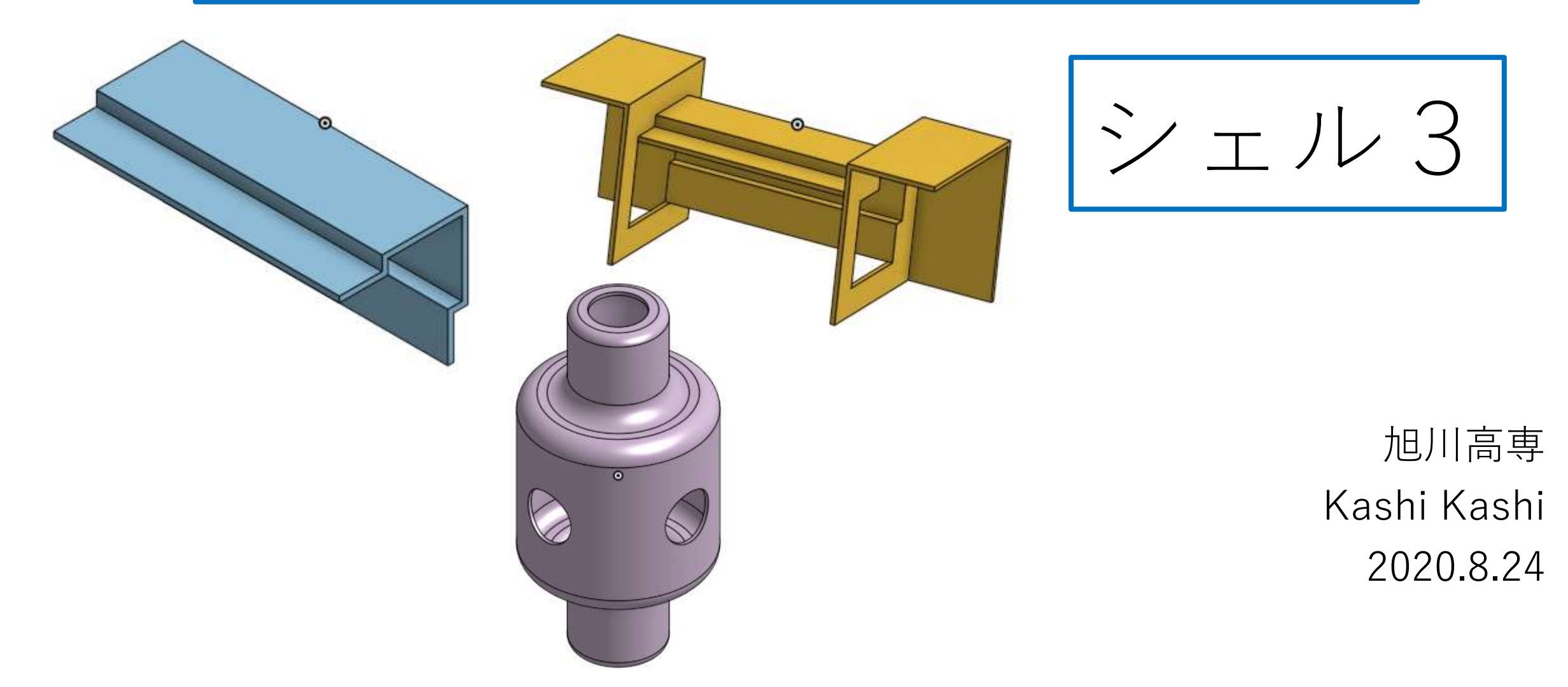

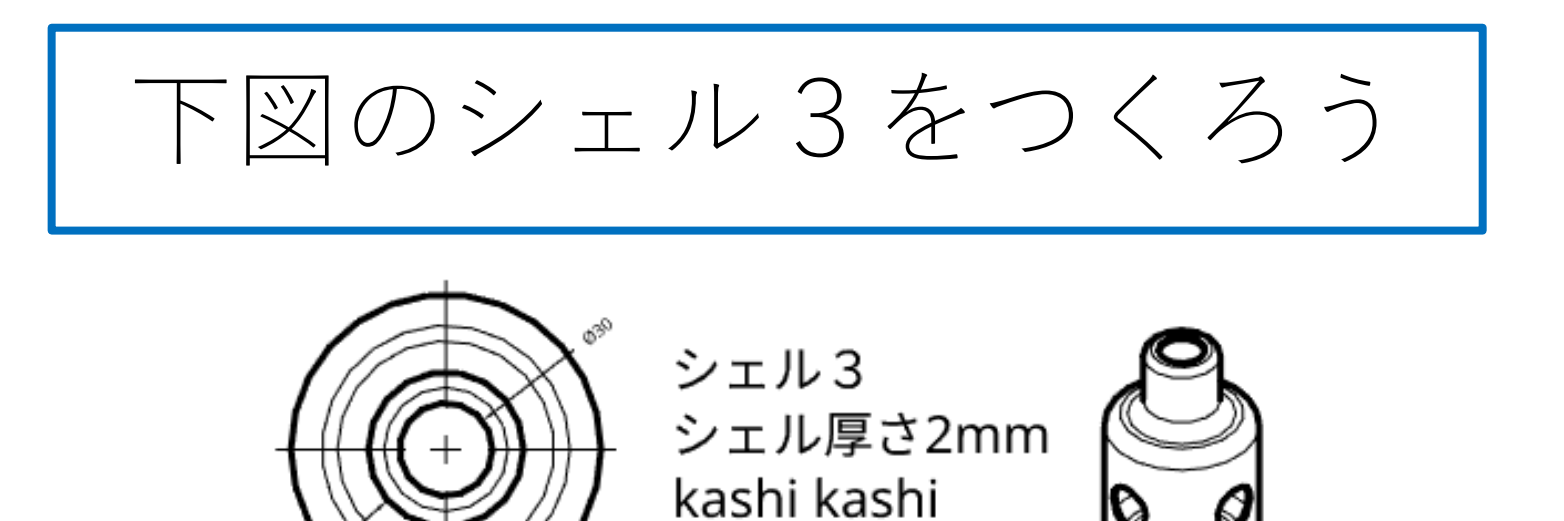

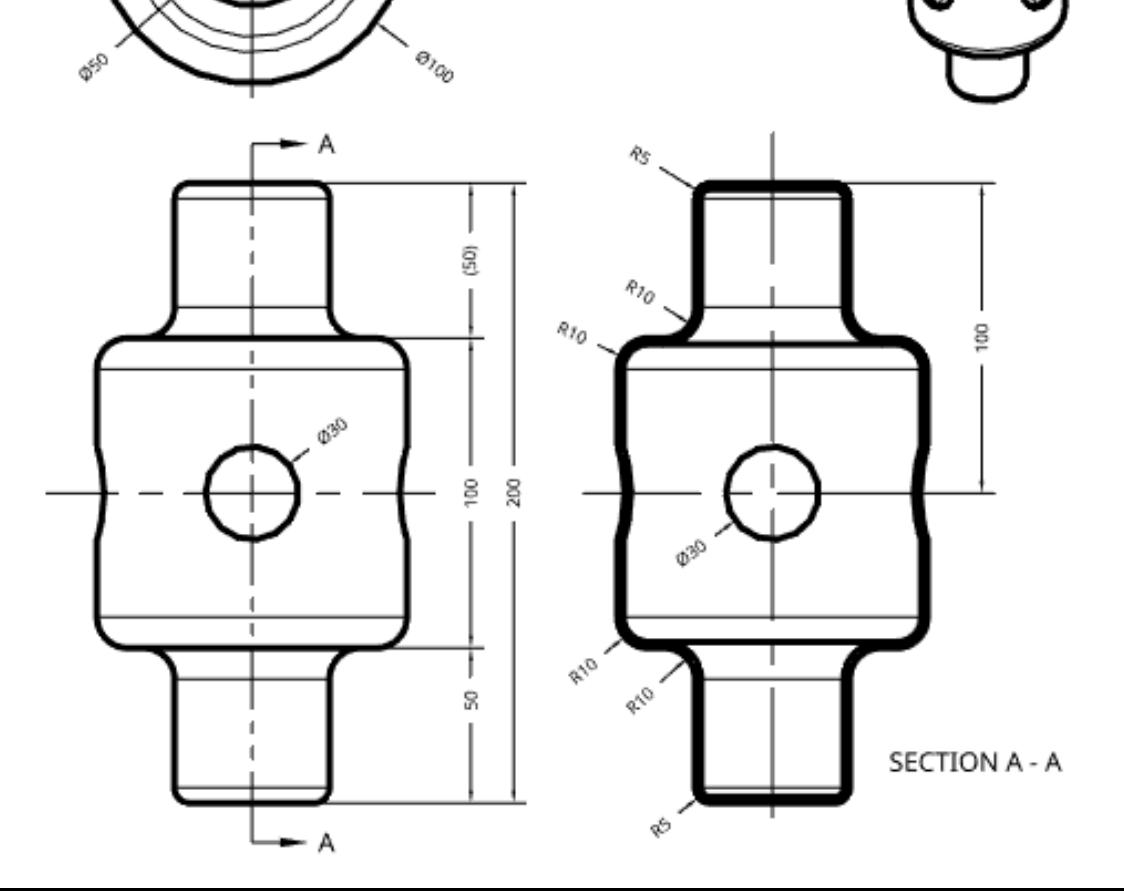

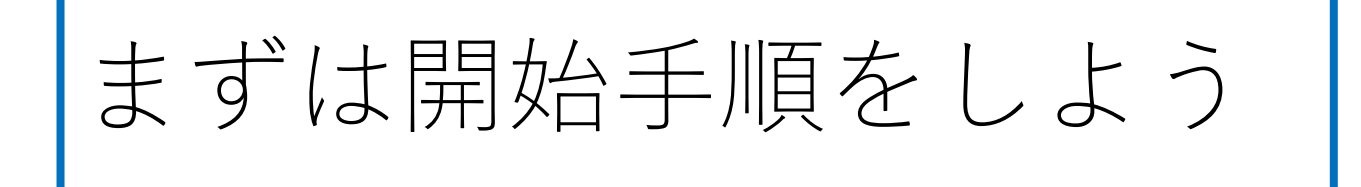

- Sign inします
- My Onshapeが表示される
- My Onshapeの左上のCreateボタンを押す
- 現れたリストからDocumentを選択してDocument名を入力す る
- Document名をシェル3として入力し、OKボタンを押す
- 「Part Studio」(部品単体のワークスペース)が開く

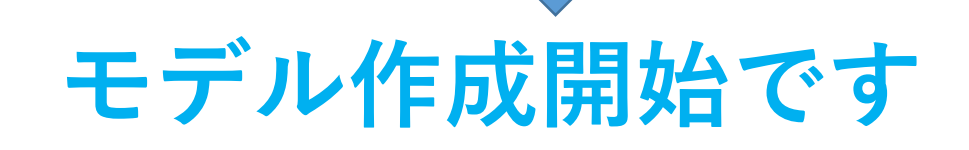

モデルを作成する シェル3(1) • 左上のロゴOnshapeの下 • ワークスペースには正面図 • スケッチ平面の選択要求ウイン Front、平面図Top、右側面 のSketchを押す ドウが現れるので、スケッチす 図Rightが表示されている る平面を選択する **Onshape**  $\equiv 2\equiv 1$ .  $\oslash$  Sketch Front  $\wedge \wedge \blacksquare \otimes \angle \square \vee \odot \blacklozenge \wedge \vee \vee \vee \wedge$ Features (5)  $\Box$   $\Omega$ Sketch 1  $\vee$  X Features (5)  $\Box$   $\bullet$ Sketch<sub>1</sub>  $\vee$   $\times$ Filter by name or type Sketch plane  $\odot$  $\triangledown$ Filter by name or type  $\circledcirc$ Sketch plane Top plane Top plane Default geometry  $\vee$  Default geometry Show constraints Show constraints  $\odot$ <sup>◎</sup> Origin ◎ Origin Show overdefined € Show overdefined  $<sub>1</sub>$  Top</sub>  $\mathbb{F}$  Top  $\Box$  Front  $\Box$  Front  $\Box$  Right  $\Box$  Right  $\sqrt{S}$  Sketch 1 Sketch 1 スケッチ平面が選択されて スケッチ平面が選 スケッチ平面として 右側面図Top plane いないときは赤字で**Sketch** 択されると黒字で **Sketch**を選択したとき

モデルを作成する シェル3(2) スケッチ平面が選択されてからモデル作成開始です

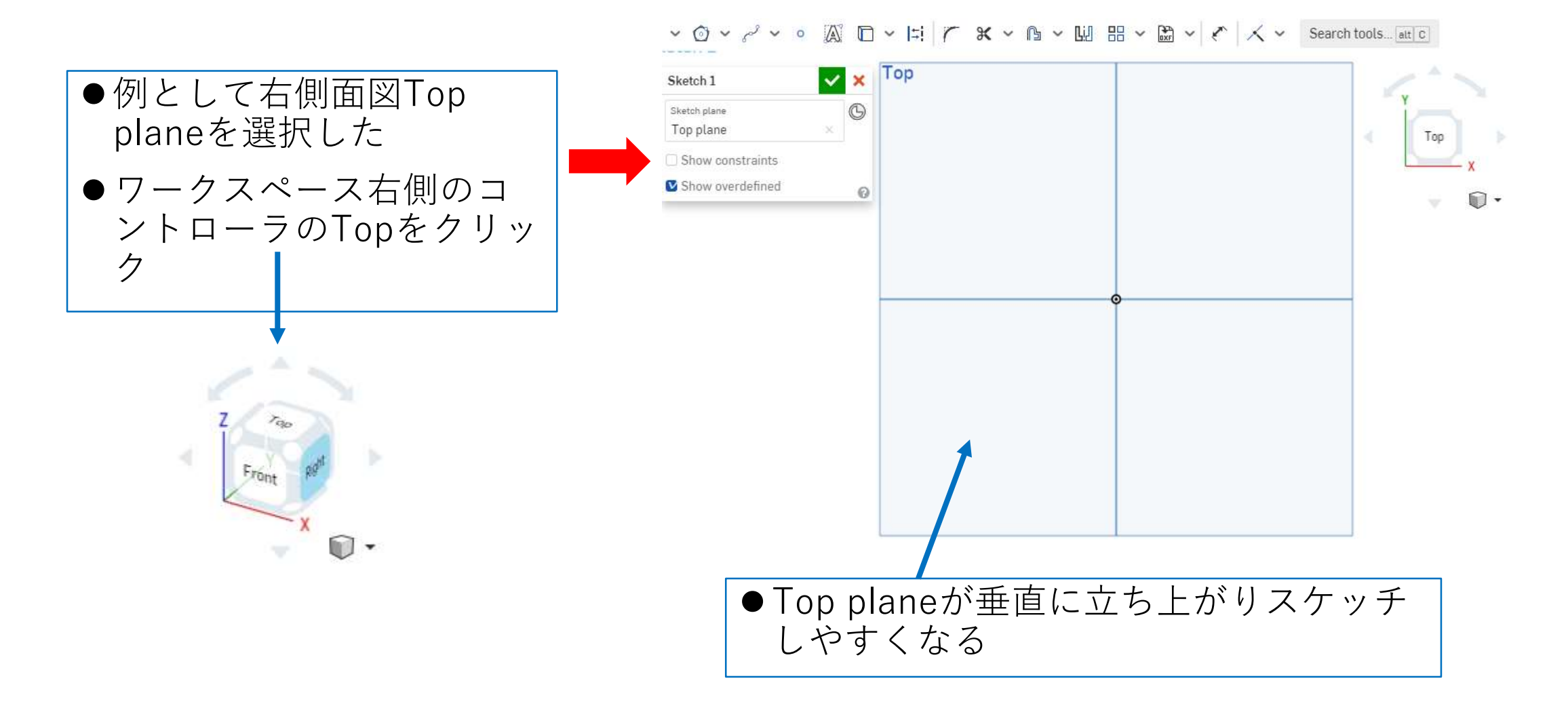

# モデルを作成する シェル3(3)

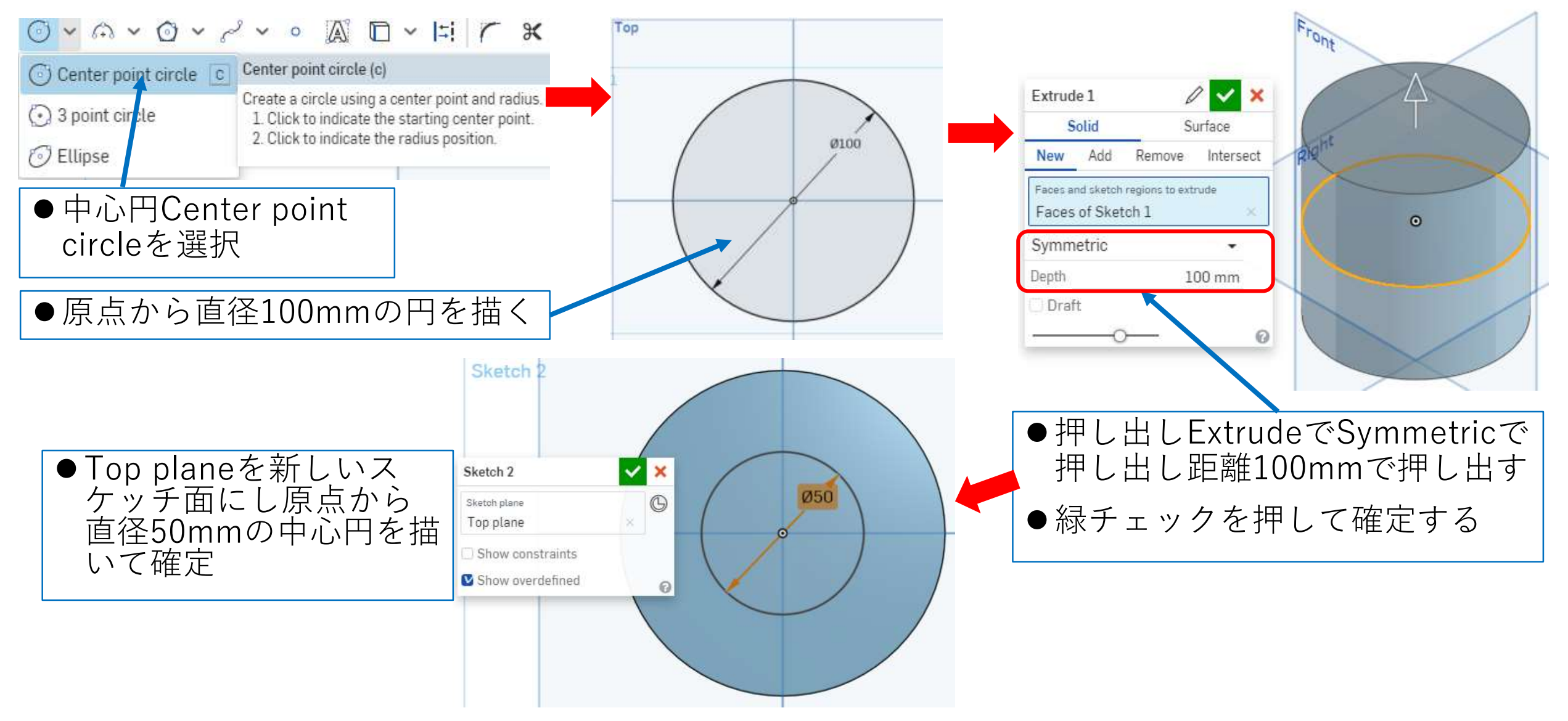

### モデルを作成する シェル3(4)

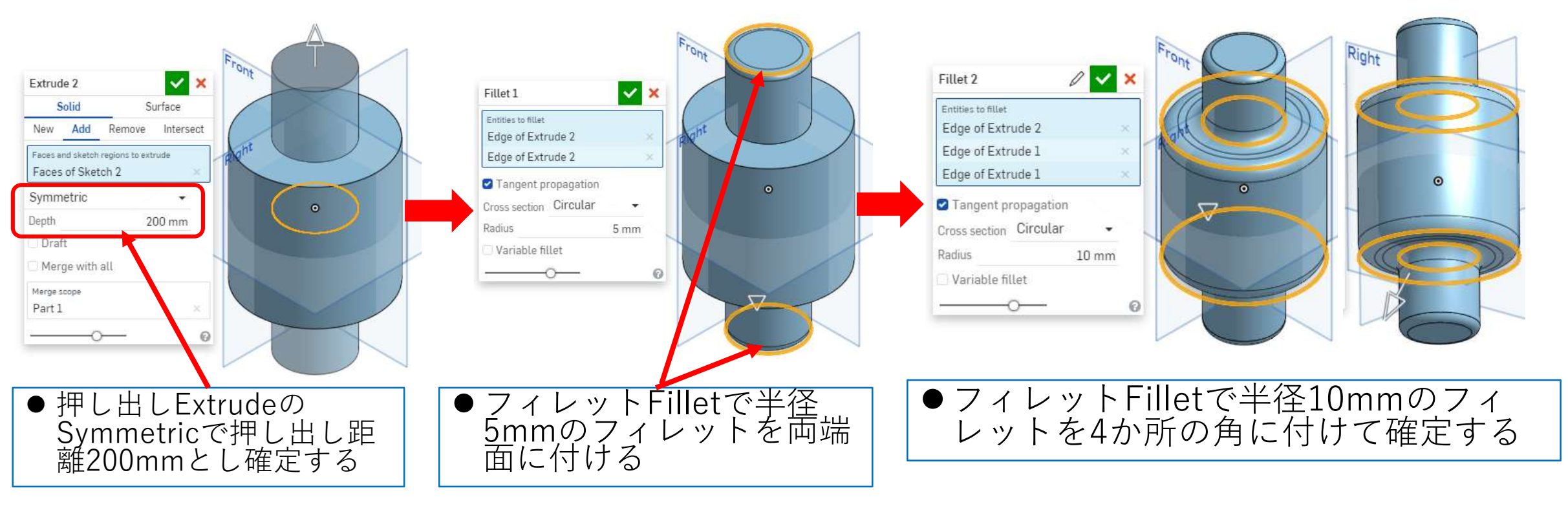

## モデルを作成する シェル3(5)

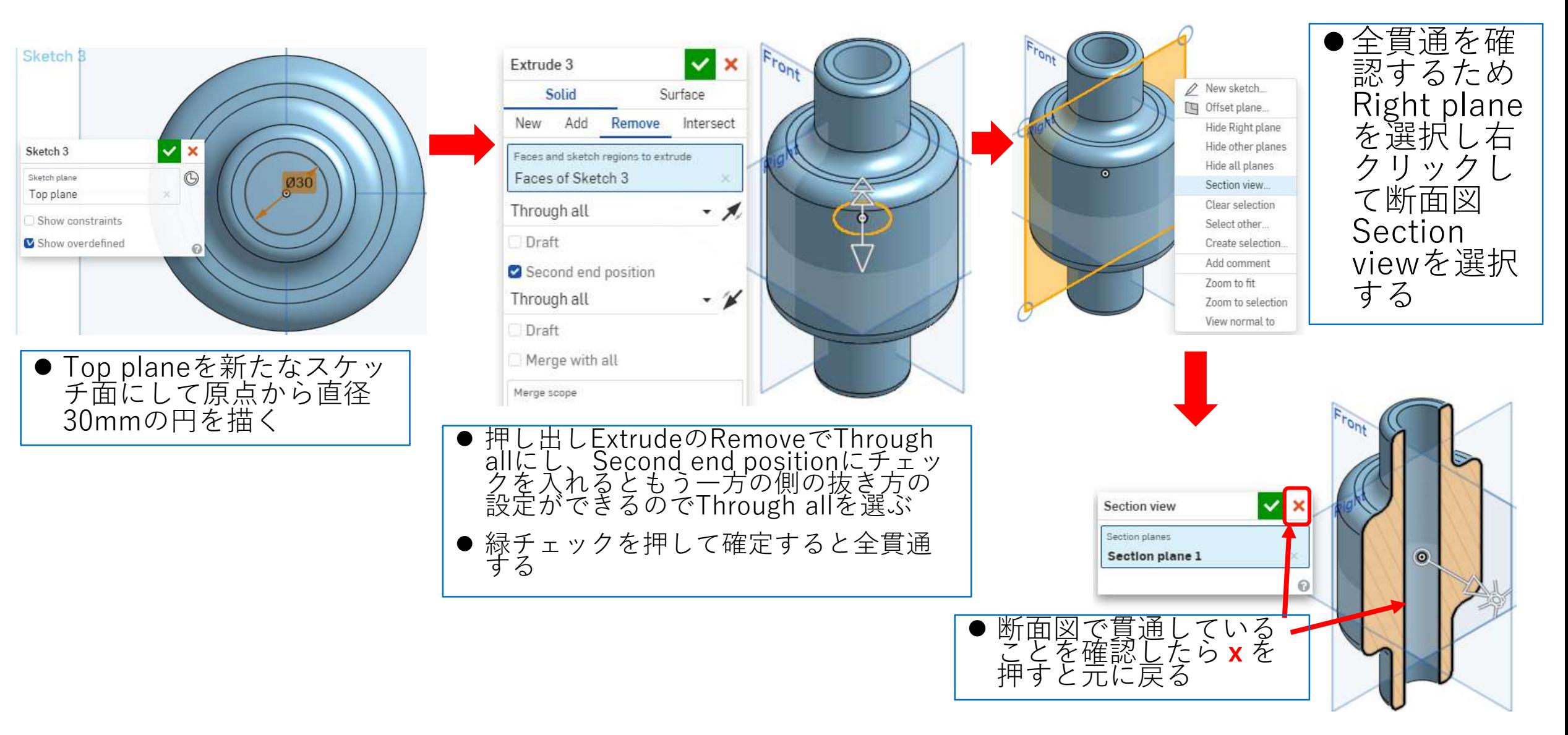

## モデルを作成する シェル3(6)

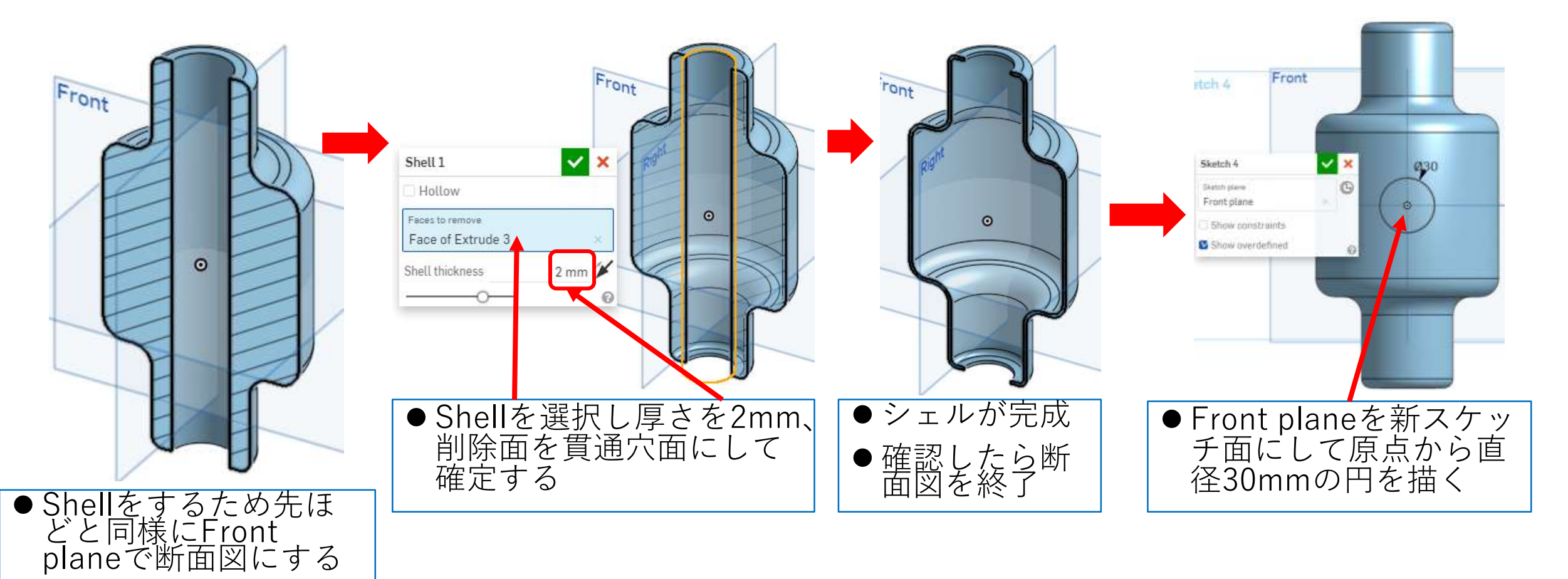

# モデルを作成する シェル3(7)

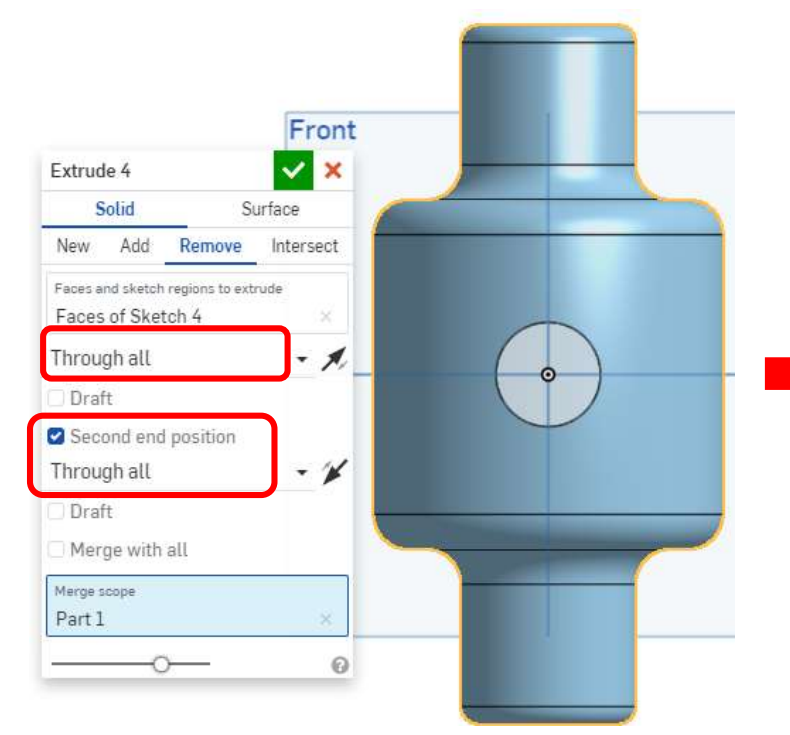

- 押し出しExtrudeのRemoveで Through allを選択、Second end positionにチェック入れて下の ウィンドウでもThrough allを選択 し貫通する
- 同様にRight planeでも原点に 30mmの貫通穴をあける

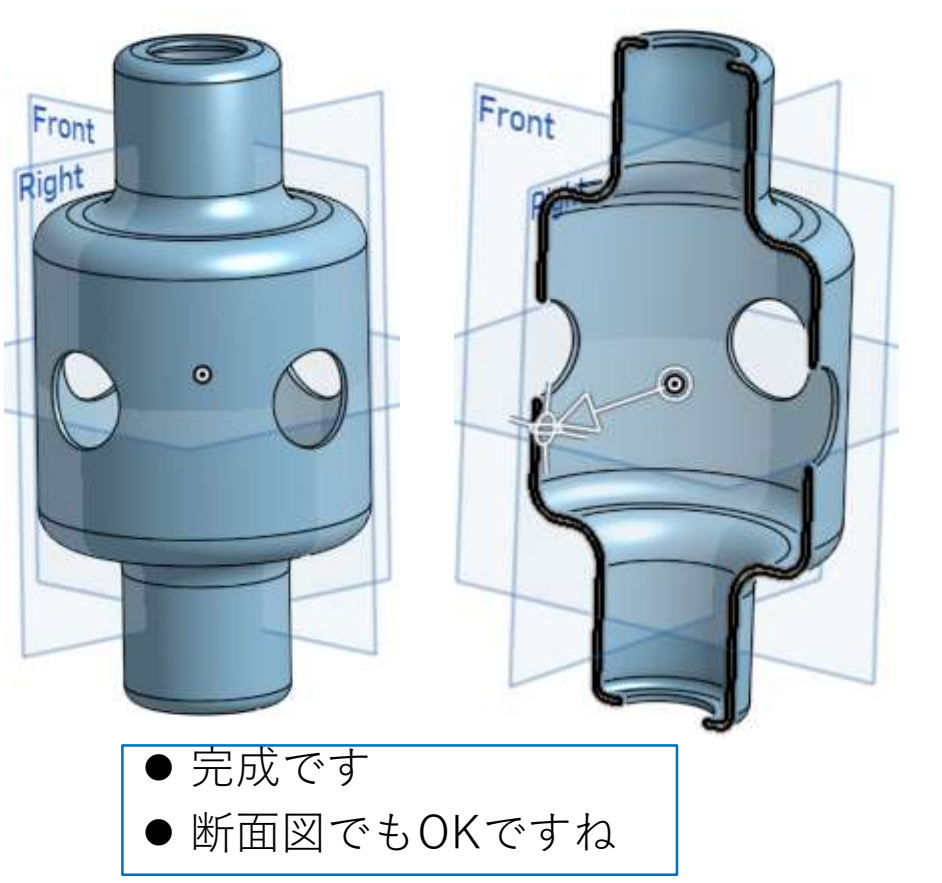

#### 図面を作る シェル3

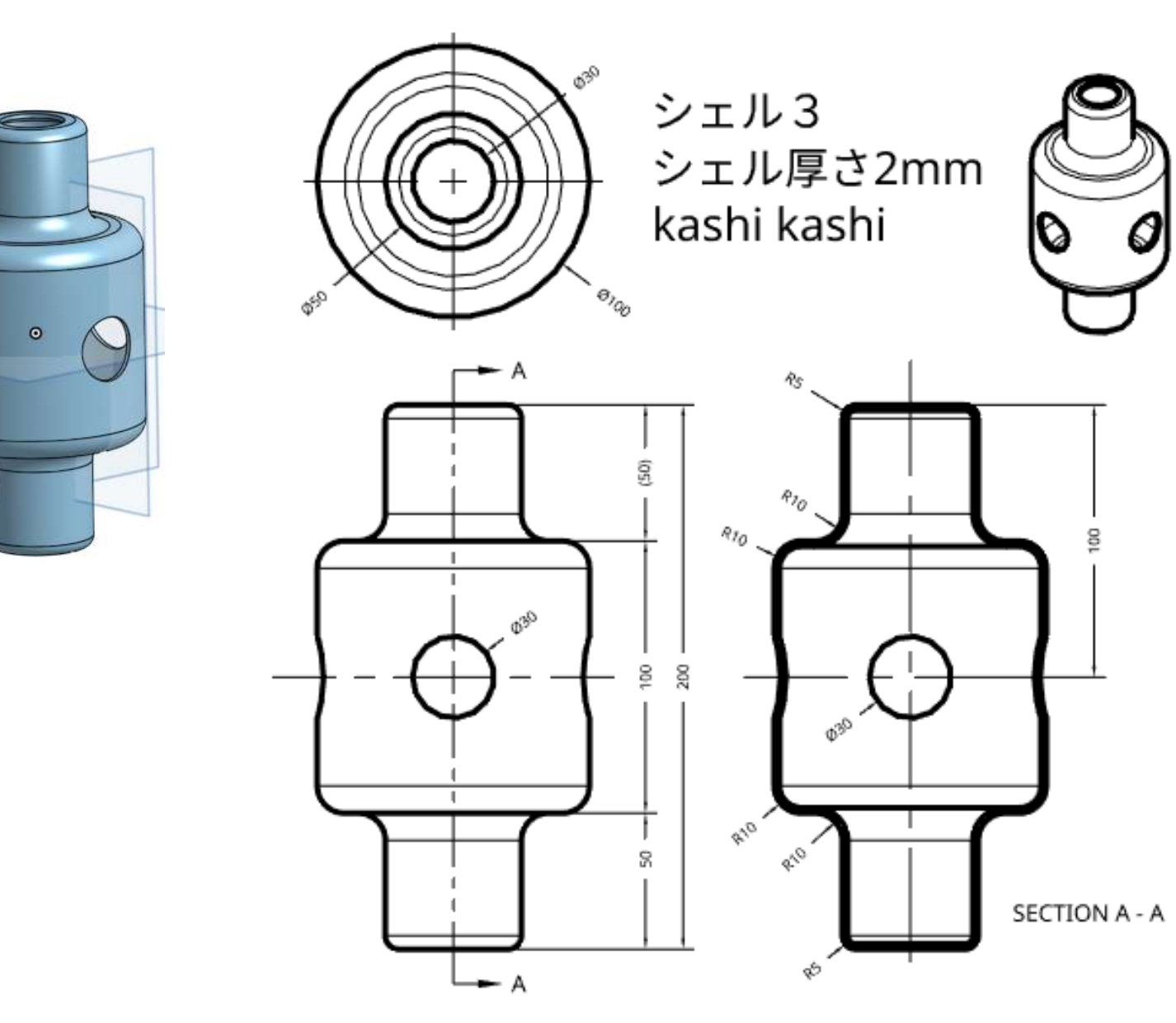

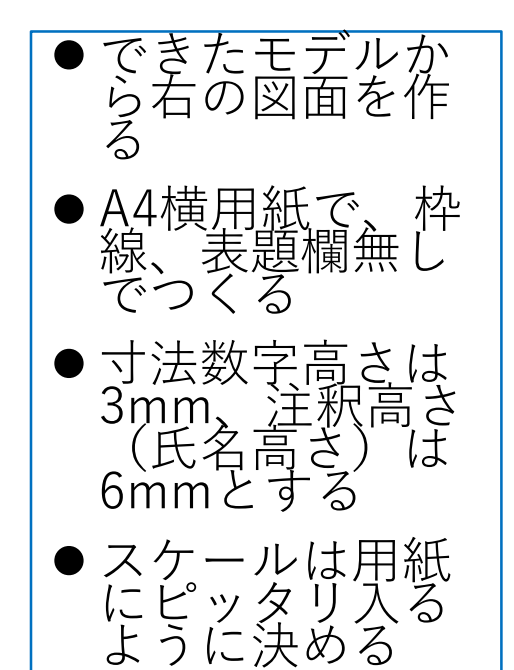

Front pight